## **iOS (iPhone & iPad) Guide to Setup Exchange email**

To update the email settings on your iOS device:

- 1) Click the Settings app
- 2) Click Mail, Contacts, Calendars
- 3) Click your MSUB email account
- 4) Update the username with your email address. **Note**: The server should change automatically. If it does not, set it to outlook.office365.com

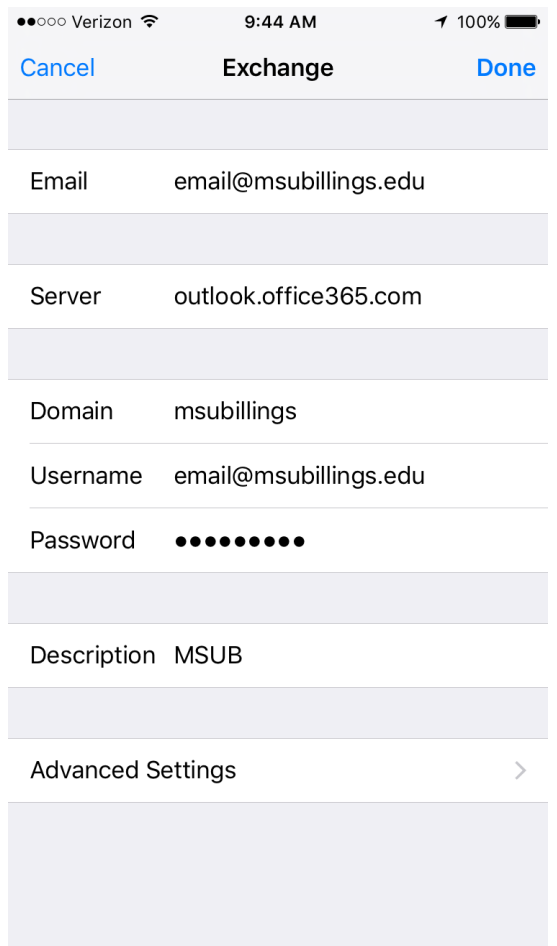